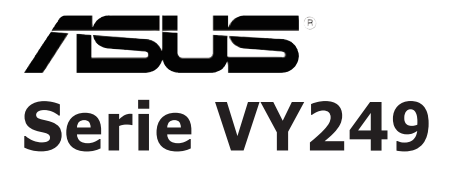

# **Monitor LCD**

# *Guía del usuario*

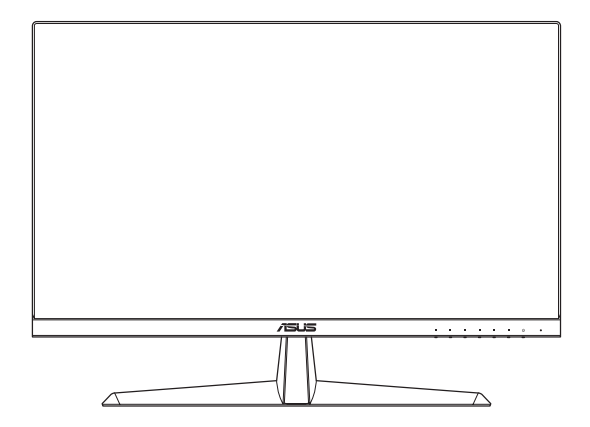

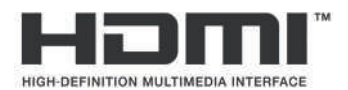

Primera edición Agosto de 2020

#### **Copyright© 2020 ASUSTeK COMPUTER INC. Reservados todos los derechos.**

Ninguna parte de este manual, incluidos los productos y el software descritos en él, se puede reproducir, transmitir, transcribir, almacenar en un sistema de recuperación, ni traducir a ningún idioma, de ninguna forma ni por ningún medio, excepto la documentación que el comprador mantiene como copia de seguridad, sin el permiso por escrito de ASUSTeK COMPUTER, INC. ("ASUS").

La garantía del producto o el servicio no se extenderá si: (1) el producto se repara, modifica o altera, a menos que tal reparación, modificación o alteración esté autorizada por escrito por ASUS; (2) el número de serie del producto está deteriorado o se ha extraviado.

ASUS PROPORCIONA ESTA PUBLICACIÓN "COMO ESTÁ" SIN NINGUNA GARANTÍA DE NINGÚN TIPO, NI EXPRESA NI IMPLÍCITA, INCLUIDAS, PERO SIN LIMITARSE A, LAS GARANTÍAS IMPLÍCITAS O CONDICIONES DE COMERCIABILIDAD O IDONEIDAD PARA UN FIN DETERMINADO. EN NINGÚN CASO ASUS, SUS DIRECTORES, DIRECTIVOS, EMPLEADOS O AGENTES SERÁN RESPONSABLES DE NINGÚN DAÑO INDIRECTO, ESPECIAL, INCIDENTAL O CONSECUENTE (INCLUIDOS LOS DAÑOS CAUSADOS POR PÉRDIDA DE BENEFICIOS, PÉRDIDA DE NEGOCIO, PÉRDIDA DE USO O DATOS, INTERRUPCIÓN DEL NEGOCIO Y CASOS SIMILARES), AUNQUE ASUS HUBIERA RECIBIDO NOTIFICACIÓN DE LA POSIBILIDAD DE TALES DAÑOS QUE SURJAN DE CUALQUIER DEFECTO O ERROR EN ESTE MANUAL O PRODUCTO.

LAS ESPECIFICACIONES E INFORMACIÓN CONTENIDAS EN ESTE MANUAL SE PROPORCIONAN SOLO A TÍTULO INFORMATIVO Y EN CUALQUIER MOMENTO PUEDEN CAMBIAR SIN PREVIO AVISO, Y NO SE DEBEN CONSIDERAR COMO UNA OBLIGACIÓN PARA ASUS. ASUS NO ASUME NINGUNA RESPONSABILIDAD POR NINGÚN ERROR O IMPRECISIÓN QUE PUDIERA APARECER EN ESTE MANUAL, INCLUIDOS LOS PRODUCTOS Y EL SOFTWARE DESCRITOS EN ÉL.

Los productos y nombres de empresas que aparecen en este manual pueden o no ser marcas registradas o propiedad intelectual de sus respectivas compañías y solamente se usan para identificación o explicación y en beneficio de los propietarios sin intención de infringir ningún derecho.

### **Contenido**

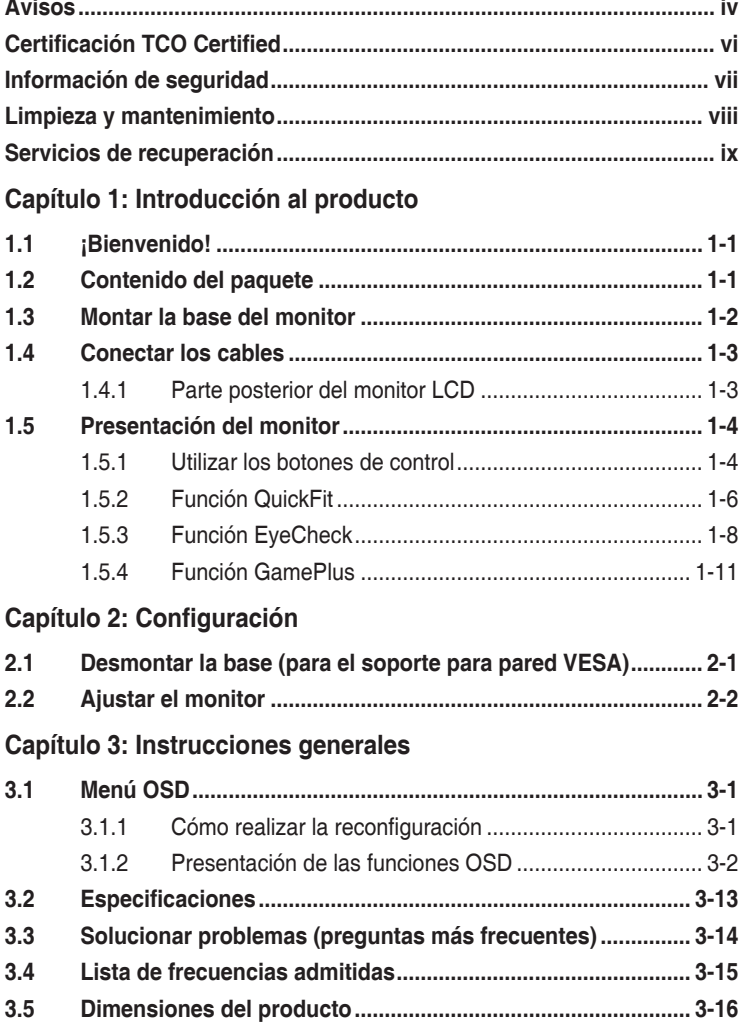

### <span id="page-3-0"></span>**Avisos**

#### **Declaración de la Comisión Federal de Comunicaciones (FCC, Federal Communications Commission)**

Este dispositivo cumple la Parte 15 de las Reglas de la FCC. Su funcionamiento está sujeto a dos condiciones:

- Este dispositivo no puede causar interferencias periudiciales, y
- Este dispositivo debe aceptar cualquier interferencia recibida, incluida la interferencia que pueda causar un funcionamiento no deseado.

Este equipo ha sido probado, hallándose que satisface los límites de un dispositivo digital de Clase B de acuerdo con los requisitos definidos en la Sección 15 de la normativa FCC. Estos límites se establecieron con el fin de proporcionar una protección razonable contra interferencias perjudiciales en una instalación residencial. Este equipo genera, usa y puede irradiar energía en frecuencias de radio y, si no se instala y usa de acuerdo con las instrucciones del fabricante, puede causar interferencias perjudiciales para las comunicaciones de radio. Sin embargo, no se puede garantizar que la interferencia no ocurrirá en una instalación en particular. En el caso de que el equipo causara interferencias perjudiciales para la recepción de radio o TV, lo que puede determinarse encendiendo y apagando el equipo, se sugiere que el usuario lleve a cabo una o varias de las siguientes medidas para corregir dichas interferencias:

- Reorientar o colocar en otro lugar la antena receptora.
- • Aumentar la separación entre el equipo y el receptor.
- Conectar el equipo a una toma de corriente que se encuentre en un circuito distinto al que está conectado el receptor.
- Solicitar ayuda al proveedor o a un profesional de radio y TV con experiencia.

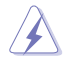

Es necesario utilizar cables apantallados para la conexión del monitor a la tarjeta gráfica para garantizar el cumplimiento de las normas FCC. Los cambios o modificaciones realizados en esta unidad no aprobados expresamente por la parte responsable de su cumplimiento anularán la autorización del usuario para trabajar con este equipo.

#### **Producto que cumple el estándar ENERGY STAR**

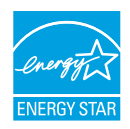

ENERGY STAR es un programa conjunto de la Agencia de Protección del Medioambiente de EE. UU. y el Departamento de Energía de EE. UU. que nos ayuda a ahorrar dinero y proteger el medio ambiente a través de productos y prácticas energéticamente eficientes.

Todos los productos ASUS con el logotipo de ENERGY STAR cumplen el estándar ENERGY STAR y la función de administración de energía está habilitada de forma predeterminada. El monitor y el equipo se configuran automáticamente para dormir después de 10 y 30 minutos de inactividad del usuario. Para reactivar el equipo, haga clic con el ratón o presione cualquier tecla del teclado. Visite http://www.energystar.gov/powermanagement para obtener información detallada sobre la administración de energía y sus beneficios para el medio ambiente. Además, visite http://www.energystar.gov para obtener información detallada sobre el programa conjunto ENERGY STAR.

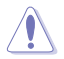

NOTA: Energy Star NO es compatible con FreeDOS ni el sistema operativo basado en Linux.

Este producto cuenta con una funcionalidad de ahorro de energía. Si no hay entrada de señal durante 10 segundos, el producto entra automáticamente en el estado de suspensión o de espera.

#### **Declaración del Departamento Canadiense de Comunicaciones**

Este aparato digital no supera los límites de la Clase B para emisiones de ruido de radio desde aparatos digitales establecidas en las Normativas de Interferencias de Radio del Departamento Canadiense de Comunicaciones.

Este aparato digital de Clase B cumple la norma canadiense ICES-003.

Este aparato digital de Clase B cumple los requisitos establecidos por las normas canadienses que regulan la fabricación de equipos generadores de interferencias.

Cet appareil numérique de la classe B respecte toutes les exigences du Réglement sur le matériel brouiller du Canada.

### <span id="page-5-0"></span>**Certificación TCO Certified**

Una certificación de terceros conforme a ISO 14024

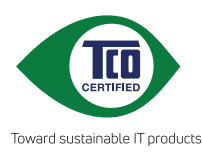

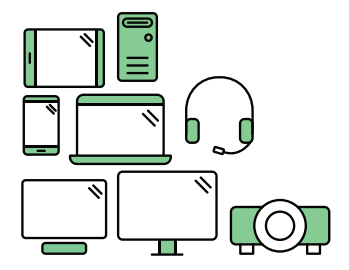

## **Dé la bienvenida a un producto más sostenible**

Los productos de TI tienen asociada una amplia gama de riesgos de sostenibilidad a lo largo de su ciclo de vida. Las violaciones de derechos humanos son comunes en las fábricas. Tanto en los productos como en su fabricación, se utilizan sustancias nocivas. Los productos a menudo pueden tener una vida útil corta debido a la mala ergonomía, la baja calidad y cuando no se pueden reparar o actualizar.

**Este producto es una opción mejor**. Cumple todos los criterios de TCO Certified, la certificación de sostenibilidad más completa del mundo para productos de TI. ¡Gracias por crear un producto responsablemente, que ayuda a impulsar el progreso hacia un futuro más sostenible!

Los criterios de TCO Certified tienen una perspectiva de ciclo de vida y equilibran la responsabilidad ambiental y social. La conformidad es comprobada por verificadores independientes y aprobados que se especializan en productos de TI, responsabilidad social u otros temas de sostenibilidad. La verificación se realiza antes y después de la emisión del certificado, cubriendo todo el período de validez. El proceso también incluye asegurar que se implementen acciones correctivas en todos los casos de no conformidades de fábrica. Y por último, pero no por ello menos importante, para asegurarse de que la certificación y la comprobación independiente sean precisas, tanto la certificación TCO Certified como los verificadores se revisan periódicamente.

#### **¿Quiere saber más?**

Lea más información sobre la certificación TCO Certified, los documentos de criterios completos, las noticias y las actualizaciones en **tcocertified.com**. En el sitio web también encontrará nuestro buscador de productos, que presenta una lista completa y de búsqueda de productos certificados.

### <span id="page-6-0"></span>**Información de seguridad**

- Antes de instalar el monitor, lea atentamente toda la documentación incluida en el paquete.
- Para evitar incendios o descargas eléctricas, no exponga el monitor a la lluvia ni a la humedad.
- No abra la carcasa del monitor. En el interior del mismo hay componentes con voltaje alto y peligroso que puede provocar graves daños personales.
- Si la fuente de alimentación se avería, no intente arreglarla usted mismo. Póngase en contacto con un profesional cualificado o con su proveedor.
- Antes de usar el producto, asegúrese de que todos los cables están correctamente conectados y que los cables de alimentación no están dañados. Si detecta algún daño, póngase en contacto con su distribuidor inmediatamente.
- • Las ranuras y aberturas situadas en la parte posterior y superior de la carcasa están pensadas para la ventilación del aparato. No las bloquee. No coloque nunca este aparato cerca de un radiador o fuentes de calor ni sobre ellas a menos que se proporcione la ventilación adecuada.
- El monitor debe alimentarse solamente con el tipo de fuente de alimentación indicado en la etiqueta. Si no está seguro del tipo de alimentación de su domicilio, póngase en contacto con su distribuidor o con la compañía eléctrica local.
- Use el enchufe adecuado que cumpla la normativa eléctrica local.
- No sobrecarque las tomas de corriente ni los alargadores. Si lo hace, podría provocar fuego o descargas eléctricas.
- Evite el polvo, la humedad y las temperaturas extremas. No coloque el monitor en un área donde se pueda mojar. Coloque el monitor en una superficie estable.
- Desenchufe la unidad durante una tormenta o si no la va a utilizar durante un prolongado período de tiempo. Esto protegerá el monitor de daños provocados por las subidas de tensión.
- Nunca inserte objetos ni derrame líquidos de ningún tipo en las ranuras de la carcasa del monitor.
- Para garantizar el funcionamiento correcto, utilice el monitor solamente con los equipos que cumplan la norma UL, que tengan las tomas de corriente correctamente configuradas y con valores nominales comprendidos entre 100 y 240 V CA.
- Si tiene problemas técnicos con el monitor, póngase en contacto con un profesional cualificado o con su distribuidor.

<span id="page-7-0"></span>• El ajuste del control de volumen y del ecualizador a otras configuraciones que no sean la posición central puede aumentar el voltaje de salida de los auriculares o audífonos y, por lo tanto, el nivel de presión sonora.

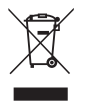

Este símbolo de la papelera con ruedas tachada indica que el producto (equipo eléctrico y electrónico y pila de botón que contiene mercurio) no se debe arrojar a la basura municipal. Consulte las normas locales sobre desecho de productos electrónicos.

#### **AEEE yönetmeliğine uygundur**

### **Limpieza y mantenimiento**

- Antes de levantar o reparar el monitor, debe desconectar los cables y el cable de alimentación. Siga las técnicas correctas para levantar el monitor cuando lo coloque. Cuando levante o transporte el monitor, agárrelo por los bordes. No levante la pantalla por la base ni el cable de alimentación.
- Limpieza. Apaque el monitor y desenchufe el cable de alimentación. Limpie la superficie del monitor con un paño sin pelusas y no abrasivo. Las manchas resistentes se pueden eliminar con un paño humedecido con un producto de limpieza suave.
- • No utilice productos de limpieza que contengan alcohol o acetona. Utilice productos de limpieza fabricados para pantallas LCD. Nunca rocíe productos de limpieza directamente en la pantalla, ya que pueden gotear dentro del monitor y causar descargas eléctricas.

#### **Los siguientes síntomas son normales en el monitor:**

- Debido a la naturaleza de la luz fluorescente, la pantalla puede parpadear durante el uso inicial. Desconecte la alimentación y vuelva a conectarla para asegurarse de que el parpadeo desaparece.
- • Puede detectar un brillo ligeramente irregular en la pantalla dependiendo del patrón de escritorio que utilice.
- Cuando la misma imagen se muestra durante horas, una imagen remanente de la pantalla anterior puede mantenerse en pantalla al cambiar de imagen. La pantalla se recuperará lentamente. Si no es así, desconecte la corriente durante varias horas.
- Cuando la pantalla se quede en blanco, parpadee o ya no funcione, póngase en contacto con su distribuidor o centro de servicio para repararla. ¡No repare la pantalla usted mismo!

#### <span id="page-8-0"></span>**Convenciones utilizadas en esta guía**

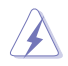

ADVERTENCIA: Información para evitar daños personales al intentar completar una tarea.

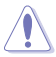

PRECAUCIÓN: Información para evitar daños en los componentes al intentar completar una tarea.

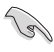

IMPORTANTE: Información que DEBE seguir para completar una tarea.

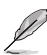

NOTA: Sugerencias e información adicional que ayudan a completar una tarea.

#### **Dónde encontrar más información**

Consulte las siguientes fuentes para obtener información adicional y las actualizaciones del software.

**1. Sitios Web de ASUS**

Los sitios Web de ASUS en todo el mundo proporcionan información actualizada del hardware y los productos de software de ASUS. Consulte el sitio Web **http://www.asus.com**

#### **2. Documentación opcional**

El paquete del puede incluir documentación opcional que puede haber agregado su distribuidor. Estos documentos no forman parte del paquete estándar.

### **Servicios de recuperación**

Los programas de reciclaje y recuperación de productos de ASUS están totalmente comprometidos con las normativas más exigentes relacionadas con la protección de nuestro medio ambiente. Creemos en la oferta de soluciones para que nuestros clientes sean capaces de reciclar responsablemente nuestros productos, pilas y otros componentes así como los materiales de embalaje.

Visite la página Web <http://csr.asus.com/english/Takeback.htm> para obtener información de reciclaje detallada en las diferentes regiones.

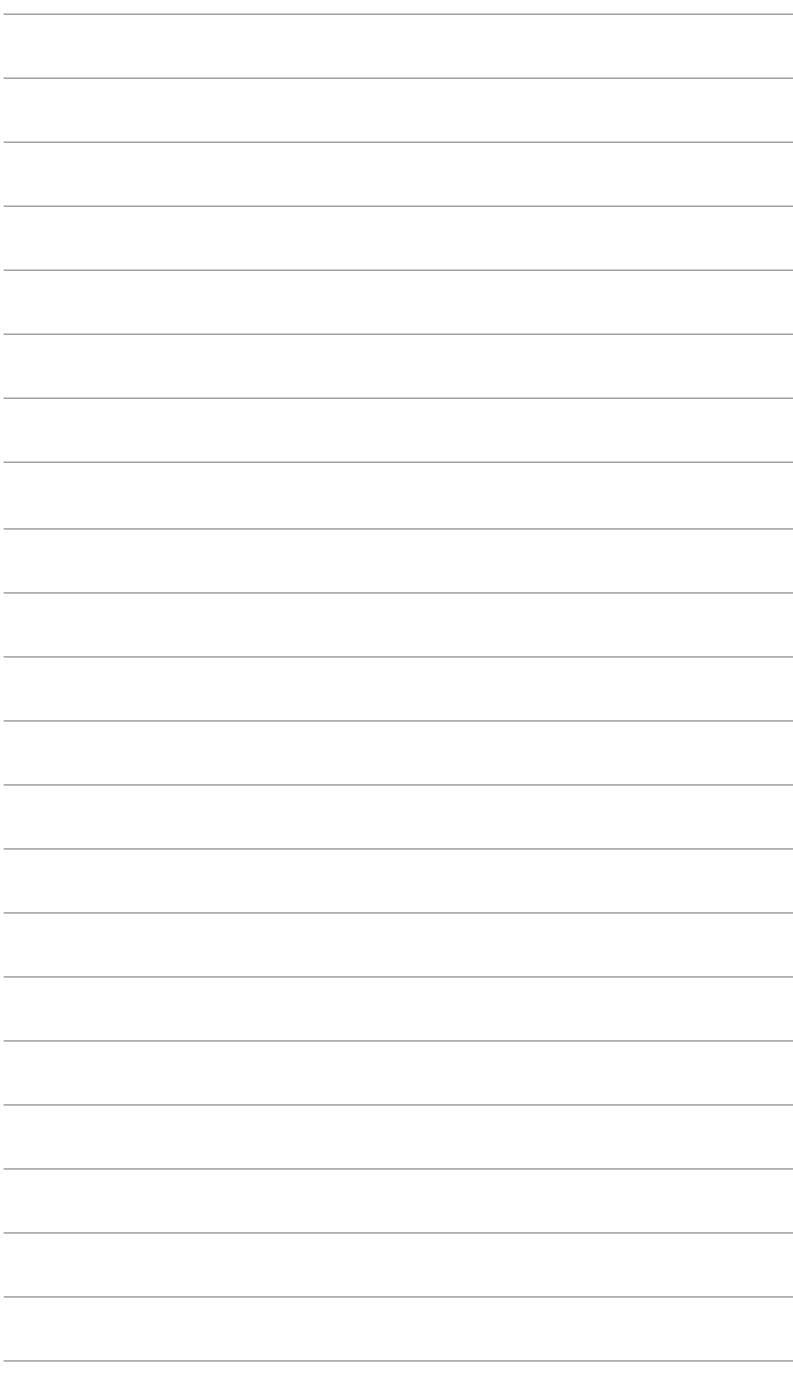

### <span id="page-10-0"></span>**1.1 ¡Bienvenido!**

¡Gracias por adquirir el monitor LCD de ASUS® !

Los monitores LCD panorámicos más modernos de ASUS proporcionan una visualización más nítida, clara y brillante, además de una gran cantidad de funciones que mejoran la experiencia de visualización.

¡Con estas funciones, disfrutará de la comodidad y la experiencia visual agradable que proporciona el monitor!

### **1.2 Contenido del paquete**

Compruebe que el paquete contiene los siguientes artículos:

- $\checkmark$ Monitor LCD
- $\checkmark$ Cable de alimentación
- $\checkmark$  Base del monitor
- Guía de inicio rápido
- $\checkmark$  Tarjeta de garantía
- $\checkmark$ Destornillador con forma de L
- 4 tornillos
- Cable VGA (opcional)
- Cable HDMI (opcional)
	- Si alguno de los artículos anteriores falta o está dañado, póngase en contacto son su distribuidor inmediatamente.

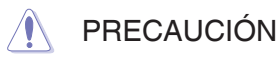

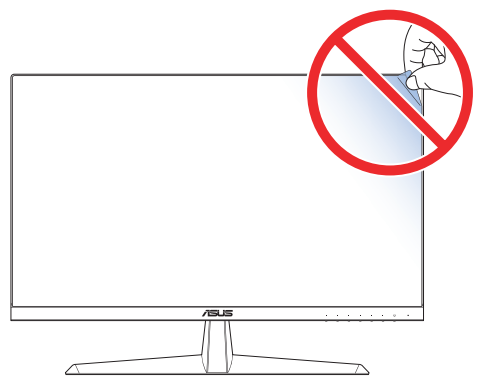

### <span id="page-11-0"></span>**1.3 Montar la base del monitor**

- 1. Coloque con cuidado el monitor sobre la espuma EPS, con la pantalla hacia abajo.
- 2. Acople la base al brazo.
- 3. Levante el anillo roscado y gírelo en sentido horario para fijar la base.
- 4. Coloque la bisagra del brazo del ensamblaje del pedestal en su compartimiento en la parte posterior del monitor. A continuación, use el destornillador con forma de L para fijarla con cuatro tornillos.
- 5. Instale la cubierta del pedestal en la parte posterior del monitor.

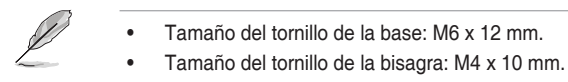

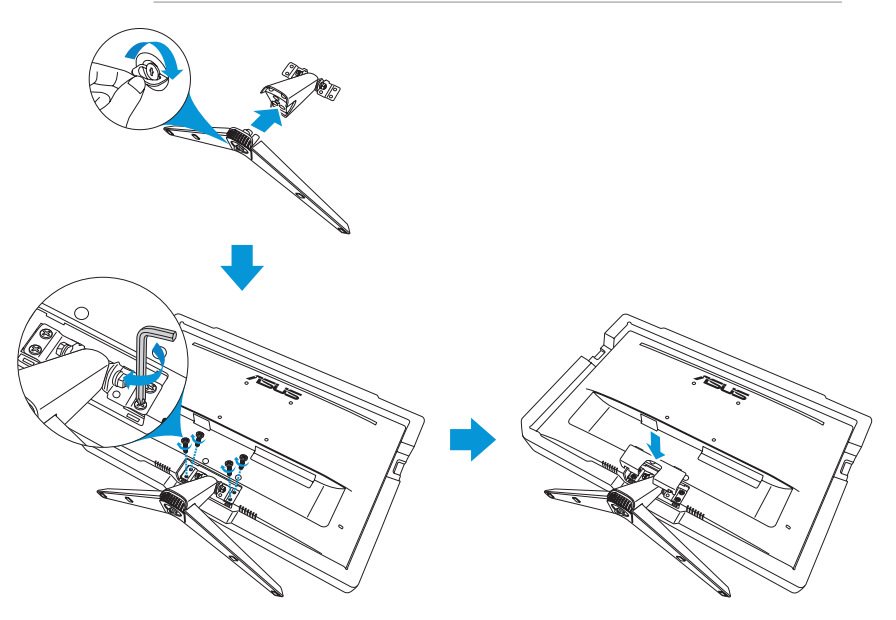

### <span id="page-12-0"></span>**1.4 Conectar los cables**

#### **1.4.1 Parte posterior del monitor LCD**

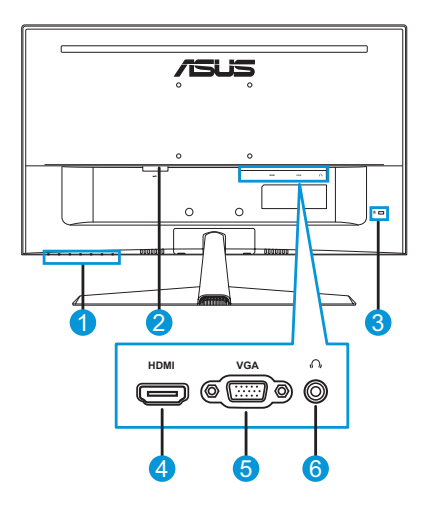

- 1. Botones de control
- 2. Puerto ENTRADA DE CA
- 3. Bloqueo Kensington
- 4. Puerto HDMI
- 5. Puerto VGA
- 6. Conector para auriculares

### <span id="page-13-0"></span>**1.5 Presentación del monitor**

#### **1.5.1 Utilizar los botones de control**

Utilice los botones de control situados en la parte inferior del monitor para ajustar la configuración de la imagen. Pulse los botones 1-6 para activar la página de la lista de botones.

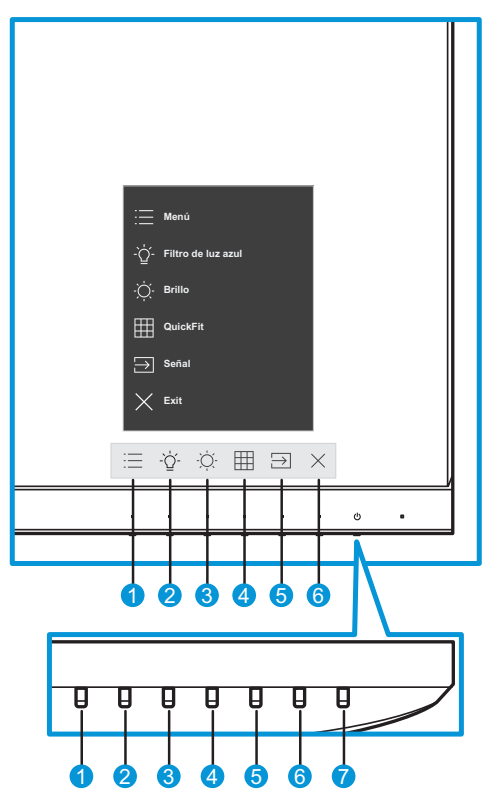

- <span id="page-13-1"></span>1. Botón Menú:
	- Permite entrar en el menú OSD.
	- Presione el botón durante más de cinco segundos para activar la función de bloqueo de los botones. Para desbloquear, presione el botón nuevamente durante más de cinco segundos.
- $2.$   $\overrightarrow{O}$  Botón de acceso directo1:
	- Este es un botón de acceso directo. La configuración predeterminada es **Filtro de luz azul** con 0.
- 3. Botón de acceso directo2:
	- • Este es un botón de acceso directo. La configuración predeterminada es **Brillo**.
- <span id="page-14-0"></span>4. Botón QuickFit:
	- • Este es un botón de acceso directo para activar la función **QuickFit** diseñada para alineación.
	- • La función **QuickFit** contiene varias opciones de patrón común de cuadrícula, tamaño de papel y tamaño de la foto. Consulte la sección [página](#page-15-1) 1-6 para obtener más información.
- 5. Botón Entrada:
	- • Permite cambiar la fuente de entrada.
- 6.  $\times$  Botón Cerrar:
	- • Permite salir del menú OSD.
- 7. **(b)** Botón de alimentación o indicador de encendido:
	- • Presione este botón para encender y apagar el monitor.
	- • En la tabla siguiente encontrará la definición del color del indicador de alimentación.

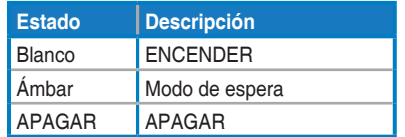

### <span id="page-15-1"></span><span id="page-15-0"></span>**1.5.2 Función QuickFit**

La función QuickFit contiene tres patrones:

• Patrón de cuadrícula: Facilita a los diseñadores y usuarios la organización del contenido y el diseño en una página y, al mismo tiempo, les ayuda a conseguir un aspecto coherente.

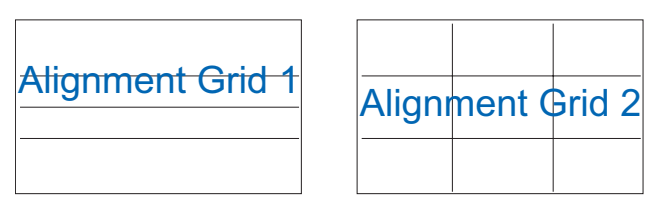

Tamaño de papel: Permite a los usuarios ver sus documentos a tamaño real en la pantalla.

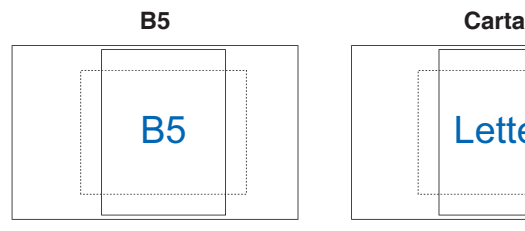

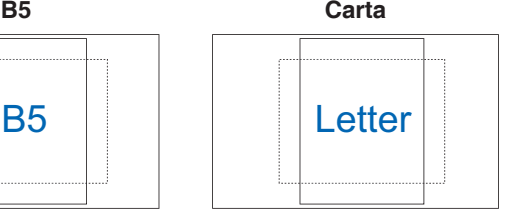

• Tamaño de fotografía: Permite a los fotógrafos y otros usuarios ver y editar sus fotografías de forma precisa a tamaño real en la pantalla.

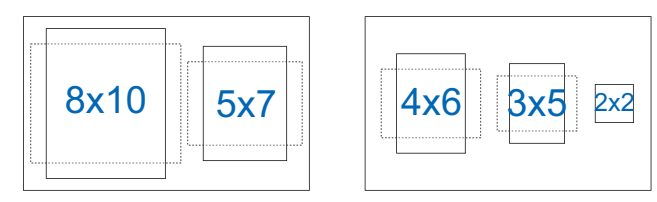

Para seleccionar el patrón de alineación deseado, haga lo siguiente:

- 1. Presione el botón para entrar en el menú **QuickFit** Consulte la sección [página](#page-14-0) 1-5 para obtener más información.
- 2. Pulse el botón  $\wedge$  o  $\vee$  para seleccionar una opción. A continuación, pulse el botón  $\vee$  para confirmar la selección.

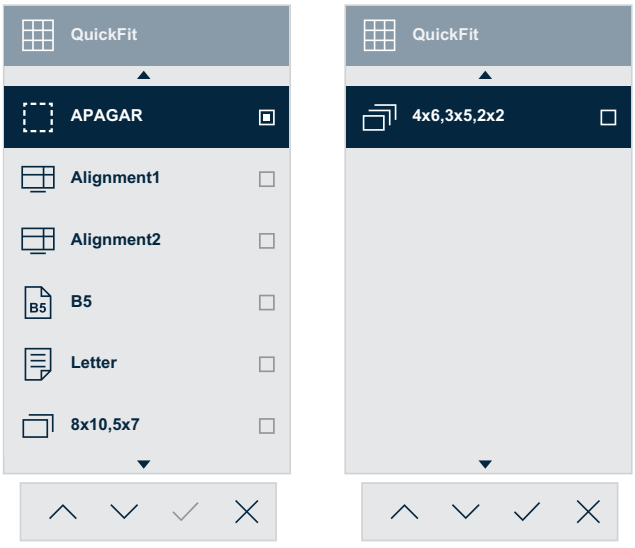

#### <span id="page-17-1"></span><span id="page-17-0"></span>**1.5.3 Función EyeCheck**

La función EyeCheck contiene tres patrones:

• Carta de Snellen: Seleccione una de las tres cartas optométricas disponibles para medir la agudeza visual.

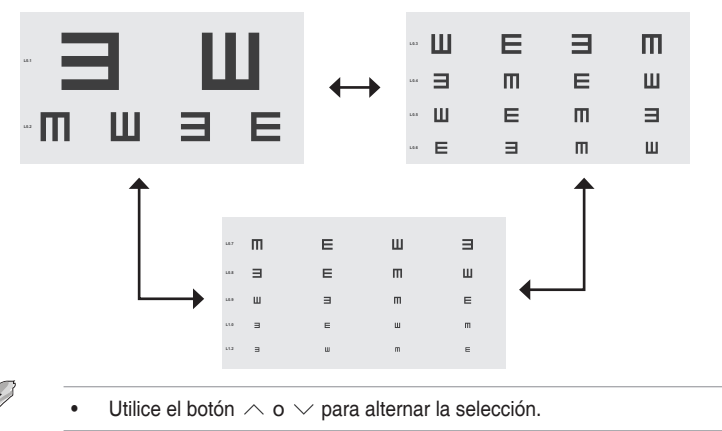

Rejilla de Amslter: Para realizar la comprobación, todas las líneas deben estar rectas mientras se enfoca en el punto central.

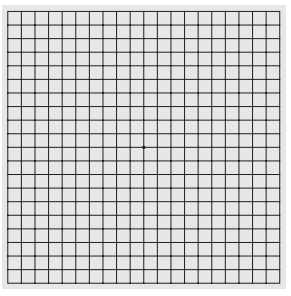

Astigmatismo: Para comprobar que cada línea debe tener la misma anchura.

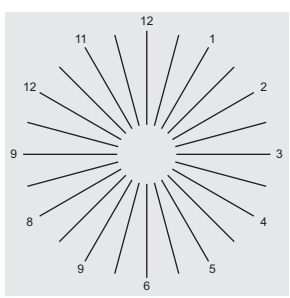

Para activar EyeCheck:

- 1. Presione el botón  $\Xi$  para activar el menú OSD. Consulte la sección página 1-4 para obtener más información.
- 2. Pulse el botón  $\land$  o  $\lor$  para seleccionar **Cuidado ocular**. A continuación, pulse el botón  $\geq o \leq p$ ara entrar en el menú **Cuidado ocular**.
- 3. Pulse el botón  $\wedge$  o  $\vee$  para seleccionar **EyeCheck**. A continuación, pulse el botón  $\geq o \vee$  para entrar en el menú **EyeCheck**.
- 4. Pulse el botón  $\wedge$  o  $\vee$  para seleccionar una opción. A continuación, pulse el botón  $\vee$  para confirmar la selección.

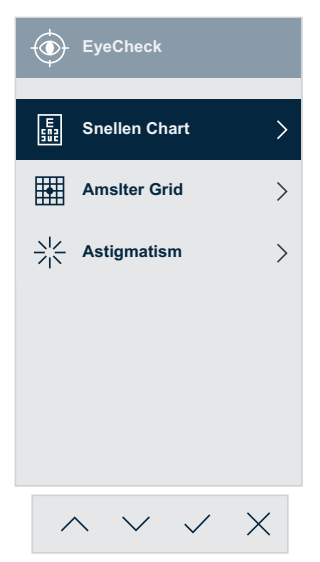

Para activar EyeCheck utilizando el botón de acceso directo asignado:

- 1. Presione el botón  $\equiv$  para activar el menú OSD. Consulte la sección [página](#page-13-1) 1-4 para obtener más información.
- 2. Pulse el botón  $\land$  o  $\lor$  para seleccionar **Acceso directo**. A continuación, pulse el botón  $\geq$  o  $\vee$  para entrar en el menú **Acceso directo**.
- 3. Pulse el botón  $\land$  o  $\lor$  para seleccionar **Acceso directo 1** o **Acceso directo 2**.
- 4. Pulse el botón  $\geq 0 \leq p$ ara entrar en el submenú **Acceso directo 1** o **Acceso directo 2**.
- 5. Pulse el botón  $\wedge$  o  $\vee$  para seleccionar **EyeCheck**. A continuación, pulse el botón  $\vee$  para confirmar la selección.
- 6. Pulse el botón  $\times$  para salir del menú OSD.
- 7. Pulse uno de los botones de control y, a continuación, pulse el botón para seleccionar **EyeCheck**.
- 8. Pulse el botón  $\wedge$  o  $\vee$  para seleccionar la opción que desee. A continuación, pulse el botón  $\vee$  para confirmar la selección.

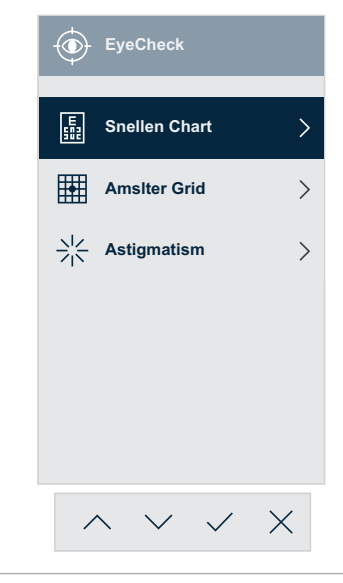

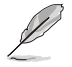

También puede acceder a este menú desde el menú Cuidado **ocular**.

#### <span id="page-20-1"></span><span id="page-20-0"></span>**1.5.4 Función GamePlus**

La función GamePlus proporciona un conjunto de herramientas y crea un entorno de juego mejorado para los usuarios cuando se reproducen diferentes tipos de juegos. La superposición del punto de mira con cuatro opciones de punto de mira diferentes le permite elegir la que mejor se adapte al juego que está utilizando. El temporizador en pantalla se puede colocar a la izquierda de la pantalla para realizar un seguimiento del tiempo de juego transcurrido. El contador de fotogramas por segundo (FPS) le permite conocer cómo se está ejecutando el juego.

Para activar GamePlus:

- 1. Presione el botón  $\equiv$  para activar el menú OSD. Consulte la sección página 1-4 para obtener más información.
- 2. Pulse el botón  $\land$  o  $\lor$  para seleccionar **Ajustes**. A continuación, pulse el botón  $\geq o \vee$  para entrar en el menú **Ajustes**.
- 3. Pulse el botón  $\wedge$  o  $\vee$  para seleccionar **GamePlus**. A continuación, pulse el botón  $\geq$  o  $\vee$  para entrar en el menú **GamePlus**.
- 4. Pulse el botón  $\land$  o  $\lor$  para seleccionar **Punto de mira**, **Temporizador**, **Contador de FPS** o **Alineación de pantallas**. A continuación, pulse el botón  $\geq o \vee$  para ingresar en su submenú.

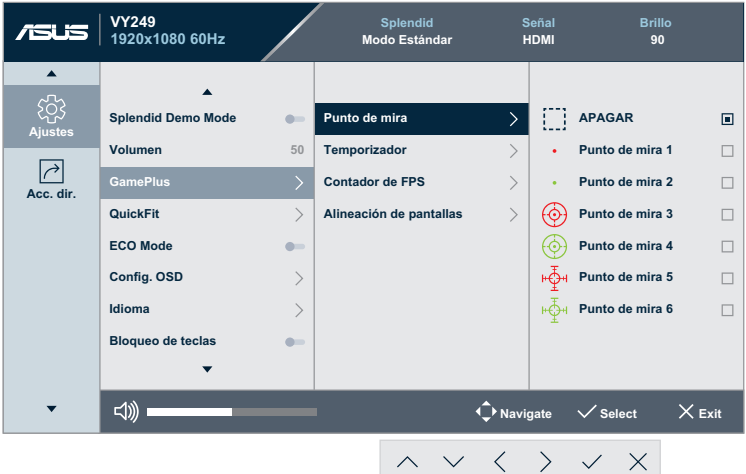

5. Pulse el botón  $\wedge$  o  $\vee$  para seleccionar una opción. A continuación, pulse el botón  $\vee$  para confirmar la selección.

Para activar GamePlus utilizando el botón de acceso directo asignado:

- 1. Presione el botón  $\equiv$  para activar el menú OSD. Consulte la sección [página](#page-13-1) 1-4 para obtener más información.
- 2. Pulse el botón  $\land$  o  $\lor$  para seleccionar **Acceso directo**. A continuación, pulse el botón  $\geq$  o  $\vee$  para entrar en el menú **Acceso directo**.
- 3. Pulse el botón  $\land$  o  $\lor$  para seleccionar **Acceso directo 1** o **Acceso directo 2**.
- 4. Pulse el botón  $\geq 0 \leq p$ ara entrar en el submenú **Acceso directo 1** o **Acceso directo 2**.
- 5. Pulse el botón  $\wedge$  o  $\vee$  para seleccionar **GamePlus**. A continuación, pulse el botón  $\vee$  para confirmar la selección.
- 6. Pulse el botón  $\times$  para salir del menú OSD.
- 7. Pulse uno de los botones de control y, a continuación, pulse el botón para seleccionar **GamePlus**.
- 8. Pulse el botón  $\land$  o  $\lor$  para seleccionar **Punto de mira**, **Temporizador**, **Contador de FPS** o **Alineación de pantallas**. A continuación, pulse el botón  $\geq o \vee$  para ingresar en su submenú.

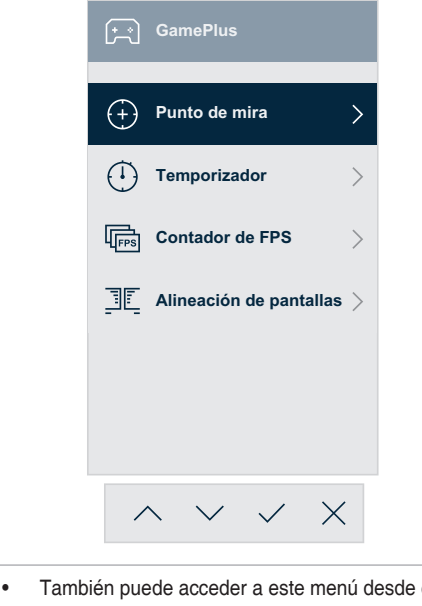

También puede acceder a este menú desde el menú **Ajustes**.

9. Pulse el botón  $\wedge$  o  $\vee$  para seleccionar la opción que desee. A continuación, pulse el botón  $\vee$  para confirmar la selección.

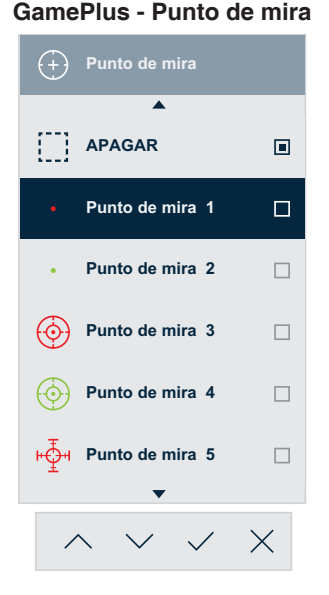

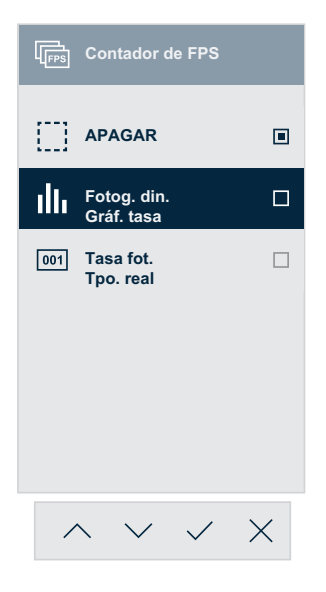

#### **GamePlus - Punto de mira GamePlus - Temporizador**

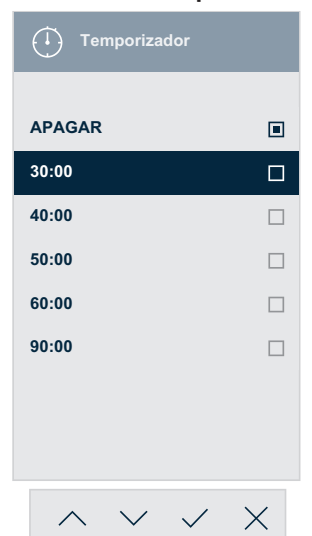

#### **GamePlus - Contador de FPS GamePlus - Alineación de pantallas**

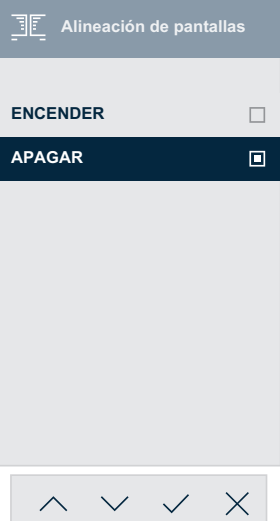

### <span id="page-23-0"></span>**2.1 Desmontar la base (para el soporte para pared VESA)**

Para desmontar la base, realice el siguiente procedimiento:

- 1. Desconecte los cables de alimentación y señal. Coloque con cuidado el monitor sobre la espuma EPS, con la pantalla hacia abajo.
- 2. Retire la cubierta del soporte.
- 3. Utilice el destornillador en forma de L para quitar los cuatro tornillos. Luego retire el ensamblaje del pedestal.
- 4. Retire las cuatro almohadillas de goma. A continuación, alinee e instale el soporte para instalación en pared en la parte posterior del monitor.

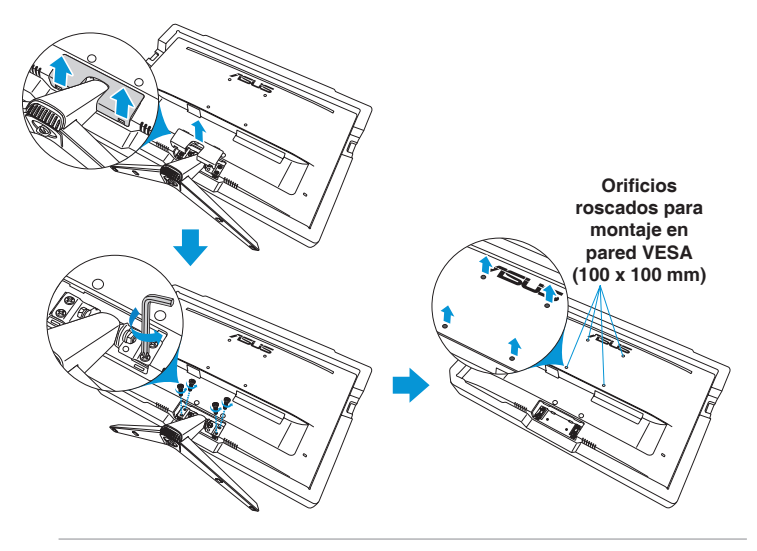

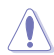

- Es recomendable que cubra la superficie de la mesa con un paño suave para no dañar el monitor.
- Sujete la base mientras quita el tornillo.

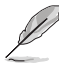

- El kit para instalación en pared VESA (100 mm x 100 mm) se adquiere por separado.
- Utilice solamente el soporte para instalación en pared homologado por UL que aguante un peso o carga mínima de 22,7 kg (tamaño de los tornillos: M4 x 10 mm).

### <span id="page-24-0"></span>**2.2 Ajustar el monitor**

- • Para conseguir la mejor visualización posible, es recomendable mirar a toda la superficie del monitor y, a continuación, ajustarlo con el ángulo que le resulte más cómodo.
- • Sujete la base para impedir que el monitor se caiga cuando cambie su ángulo.

Puede ajustar el ángulo del monitor entre -3° y 20°.

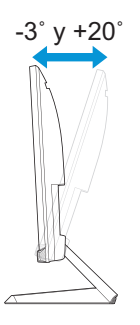

### <span id="page-25-0"></span>**3.1 Menú OSD**

#### **3.1.1 Cómo realizar la reconfiguración**

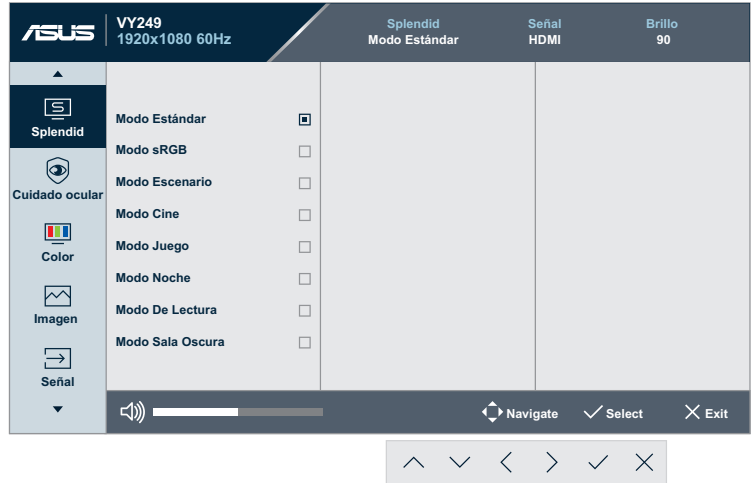

- 1. Presione el botón  $\equiv$  para activar el menú OSD. Consulte la sección [página](#page-13-1) 1-4 para obtener más información.
- 2. Presione el botón  $\wedge$  o  $\vee$  para alternar entre las opciones del menú. A medida que pase de un icono a otro, el nombre de opción se resaltará.
- 3. Pulse el botón  $\geq o \vee$  para ingresar en su submenú.
- 4. Pulse el botón  $\wedge$  o  $\vee$  para seleccionar la opción que desee.
	- Si la opción seleccionada tiene su submenú, pulse el botón  $\geq$  $o \vee$  para entrar en el submenú. A continuación, para realizar los cambios, use el botón  $\land$ ,  $\lor$ ,  $\land$  o  $\land$  conforme a los indicadores situados en la parte inferior del menú.
- 5. Pulse el botón  $\vee$  para confirmar la selección o pulse el botón  $\langle$ para volver al menú anterior.

#### <span id="page-26-0"></span>**3.1.2 Presentación de las funciones OSD**

#### **1. Splendid**

Esta función contiene ocho funciones secundarias que puede seleccionar según sus preferencias.

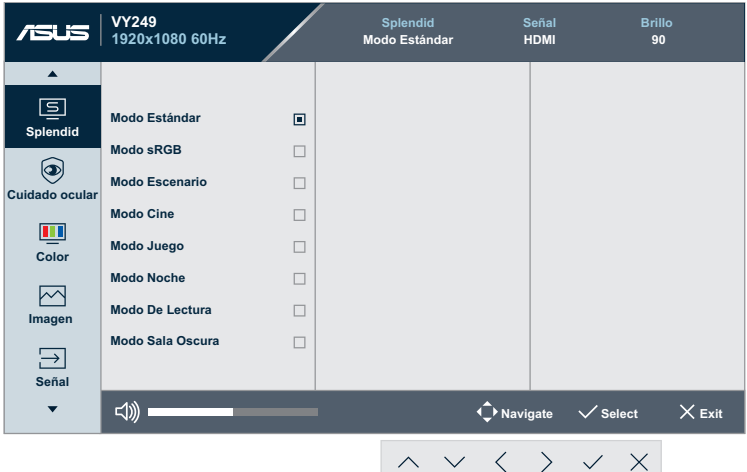

- **• Modo Estándar**: Ésta es la mejor la mejor elección para editar documentos con la Tecnología de inteligencia de vídeo SPLENDID™.
- **• Modo sRGB**: En este modo, el sistema utilizará automáticamente la configuración de Gamma2.2, la temperatura de color D65, brillo de 100 nits y espacio de color sRGB, que es la mejor opción para ver fotos y gráficos en PC.
- **• Modo Escenario**: Este es trata de la mejor elección para visualización de fotografías de paisajes con la Tecnología de inteligencia de vídeo SPLENDID™.
- **• Modo Cine**: Ésta es la mejor la mejor elección para ver películas con la Tecnología de inteligencia de vídeo SPLENDID™.
- **• Modo Juego**: Ésta es la mejor la mejor elección para ejecutar juegos con la Tecnología de inteligencia de vídeo SPLENDID™.
- **• Modo Noche**: Se trata de la mejor elección para ejecutar juegos con escenas oscuras o ver películas con la Tecnología de inteligencia de vídeo SPLENDID™
- **• Modo De Lectura**: es la mejor opción para leer libros con la Tecnología de inteligencia de vídeo SPLENDID™.

**• Modo Sala Oscura**: Es la mejor opción para un entorno con poca iluminación con la Tecnología de inteligencia de vídeo SPLENDID™.

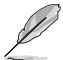

- En el Modo Estándar, las funciones Saturación, Tono de piel, Nitidez y ASCR no podrán ser configuradas por el usuario.
- En el Modo sRGB, el usuario no podrá configurar las funciones Saturación, Temp del color, Tono de piel, Nitidez, Brillo, Contraste y ASCR.
- En el Modo De Lectura, las funciones Saturación, Tono de piel, ASCR, Contraste y Temp del color no podrán ser configuradas por el usuario.

#### **2. Cuidado ocular**

En esta función, puede ajustar la configuración para proteger mejor sus ojos.

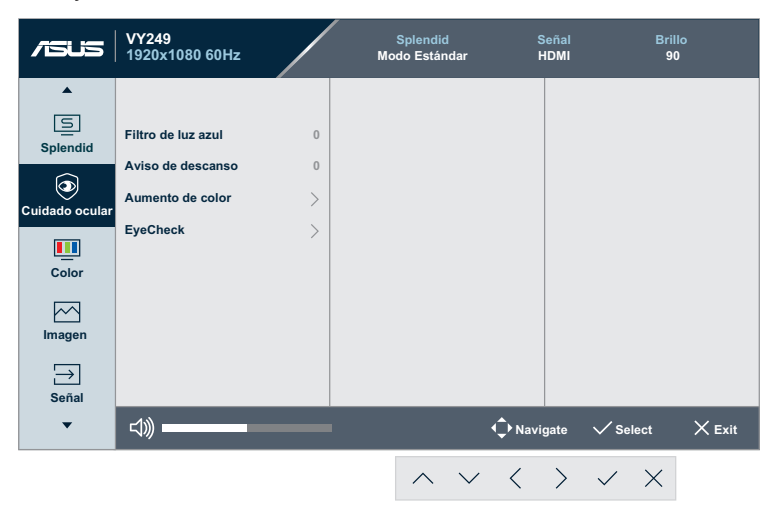

- **• Filtro de luz azul**: En esta función, puede ajustar el filtro de luz azul desde 0 hasta el máximo.
	- $0:$  Sin cambios.
	- Máx: cuanto mayor sea el nivel, menor será la luz azul dispersada. Cuando la opción Filtro de luz azul está activada, la configuración predeterminada del modo estándar se importará automáticamente. Además del nivel máximo, el brillo es configurable por el usuario. El valor máximo es la configuración optimizada. Es compatible con la certificación de luz azul baja de TUV\*. El usuario no puede configurar la función Brillo.

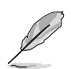

- Los usuarios deben pasar tiempo alejados de la pantalla si trabajan durante horas: Es aconsejable tomar breves descansos (de al menos 5 minutos) después de aproximadamente 1 hora de trabajo continuo frente a su PC. Tomar descansos breves y frecuentes es más efectivo que un solo descanso más largo.
- Para minimizar el cansancio y la sequedad oculares, los usuarios deben dar descanso a los ojos periódicamente enfocando objetos que estén alejados.
- Los ejercicios de los ojos pueden ayudar a reducir el cansancio ocular. Repita estos ejercicios a menudo. Si el cansancio ocular no desaparece, consulte a un médico. Ejercicios para los ojos: (1) Mirar hacia arriba y hacia abajo repetidamente (2) Mover los ojos de un lado a otro lentamente (3) Mover los ojos en diagonal.
- • La luz azul de alta energía puede dar lugar a cansancio ocular y a degeneración de la mácula asociada a la edad (AMD, Age-Related Macular Degeneration). El filtro de luz azul reduce el 70 % (máx.) de la luz azul dañina para evitar el síndrome visual informático (CVS) cuando el usuario ajusta la barra del filtro de luz azul al nivel máximo.
- • \*El aumento de color se establece en su valor predeterminado  $(50)$ .
- Cuando el nivel está establecido en el valor máximo, la opción **Brillo** del menú **Color** se deshabilitará.
- **• Aviso de descanso**: esta función le proporciona un recordatorio de descanso conforme al tiempo que establezca para su tiempo de trabajo.

Por ejemplo, si un usuario establece 30 minutos de tiempo de trabajo, aparecerá un recordatorio emergente en la esquina superior izquierda del monitor durante 5 segundos. Presione cualquier botón para hacer que este menú OSD de recordatorio desaparezca.

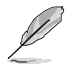

- Cuando esta función está habilitada, las siguientes funciones no están disponibles: Splendid Demo Mode, GamePlus y QuickFit.
- **• Aumento de color**: el intervalo de ajuste está comprendido entre 0 y 100.

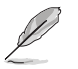

Esta función no está disponible en el modo sRGB en Splendid.

Esta función tampoco está disponible cuando se selecciona Rosado y Amarillento en Tono de piel. En otras palabras, la opción **Aumento de color** se atenúa cuando se selecciona Rosado o Amarillento. Se activa cuando se selecciona Natural en Tono de piel .

**• EyeCheck**: esta función puede ayudarlo con el examen ocular utilizando los tres patrones. Consulte la sección [página](#page-17-1) 1-8 para obtener más información.

#### **3. Color**

Esta función permite seleccionar el color de la imagen que desea.

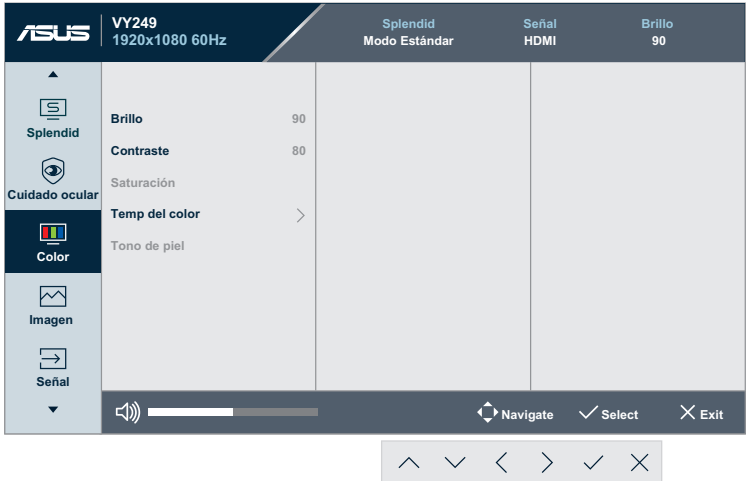

- **• Brillo**: permite ajustar el nivel de brillo. El intervalo de ajuste está comprendido entre 0 y 100.
- **• Contraste**: permite ajustar el nivel de contraste. El intervalo de ajuste está comprendido entre 0 y 100.
- **• Saturación**: permite ajustar el nivel de la saturación. El intervalo de ajuste está comprendido entre 0 y 100.
- **• Temp del color**: permite seleccionar la temperatura de color que desee. Opciones disponibles: **Frío**, **Normal**, **Cálido** y **Modo Usuario**.

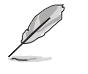

En el Modo Usuario, el usuario puede configurar los colores R (rojo), V (verde) y A (azul), cuyos valores oscilan entre 0 y 100.

**• Tono de piel**: seleccione el tono de piel que desee. Opciones disponibles: **Rosado**, **Natural** y **Amarillento**.

#### **4. Imagen**

Desde esta función principal, puede ajustar la Nitidez de la imagen, Trace Free, Control de aspecto, VividPixel, ASCR, Sincronización de movimiento, AMD FreeSync, Shadow Boost, Posición, Enfoque y Sintoniz. automát.

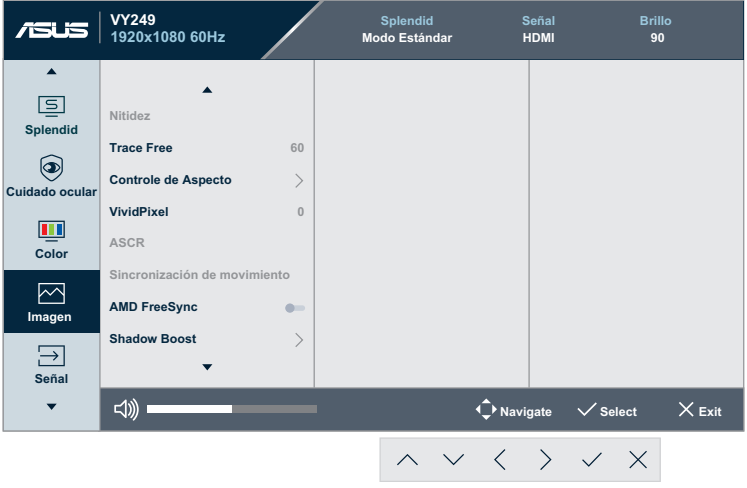

(Página 1/2)

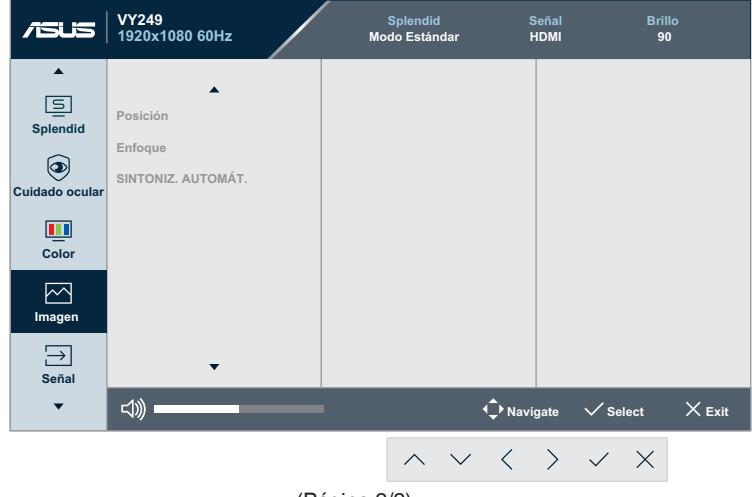

(Página 2/2)

**• Nitidez**: Permite ajustar la nitidez de la imagen. El intervalo de ajuste está comprendido entre 0 y 100.

- **• Trace Free**: permite acelerar el tiempo de respuesta mediante la tecnología Over Drive. El intervalo de ajuste está comprendido entre 0 (más lento) y 100 (más rápido).
- **• Controle de Aspecto**: permite ajustar la relación de aspecto en "**Pantalla completa**", "**4:3**" u "**Sobrebarrido**".

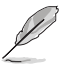

- 4:3 solamente está disponible cuando la fuente de entrada tiene el formato 4:3.
- La opción Sobrebarrido solo está disponible para la entrada HDMI.
- **• VividPixel**: Tecnología exclusiva de ASUS que proporciona imágenes reales para disfrutar de un entretenimiento detallista y nítido. El intervalo de ajuste es 0~100.
- **• ASCR**: Seleccione **ENCENDER** o **APAGAR** para habilitar o deshabilitar la función de relación de contraste dinámico.
- **• Sincronización de movimiento**: Ofrezca un modo más claro mientras muestra imágenes en movimiento. Tenga en cuenta que esta función solo funciona cuando la frecuencia de actualización es de 75 Hz. Incluye dos modos: Modo Normal y Modo avanzado, que pueden proporcionar diferentes efectos.

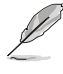

- Cuando esta función está habilitada, el sistema reducirá automáticamente el nivel de brillo.
- Si la función AMD FreeSync está habilitada, la función Sincronización de movimiento aparece atenuada.
- **• AMD FreeSync**: esta opción permite a una fuente de gráficos compatible con AMD FreeSync (HDMI) ajustar dinámicamente la frecuencia de actualización de visualización basándose en frecuencia de fotogramas de contenido típico para ahorrar energía, lo que permite actualizaciones de visualización de baja latencia y prácticamente sin oscilaciones.

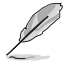

Si la función Sincronización de movimiento está habilitada, la función AMD FreeSync de movimiento aparece atenuada.

- **• Shadow Boost**: La mejora del color oscuro ajusta la curva gamma del monitor para enriquecer los tonos oscuros de una imagen, lo que hace que sea más fácil encontrar escenas y objetos oscuros.
- **• Posición**: permite ajustar las posiciones horizontal (Posición-H) y vertical de la imagen (Posición-V). El intervalo de ajuste está comprendido entre 0 y 100 (sólo disponible para la entrada VGA).
- **Enfoque**: Permite reducir el ruido de las líneas horizontales y verticales de la imagen ajustando los parámetros (Fase) y (Reloj) por separado. El intervalo de ajuste está comprendido entre 0 y 100 (sólo disponible para la entrada VGA).
- **• SINTONIZ. AUTOMÁT.**: Permite realizar automáticamente el Ajuste automático (solo disponible para la entrada VGA).

#### **5. Señal**

Seleccione la fuente de entrada.

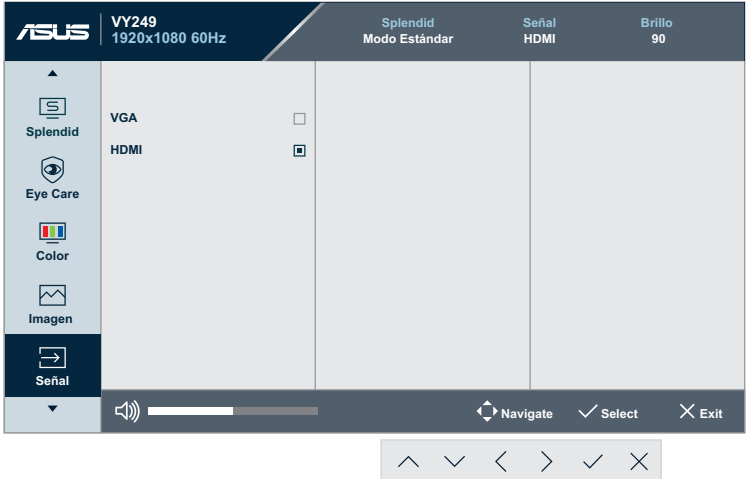

#### **6. Ajustes**

Permite ajustar la configuración del sistema.

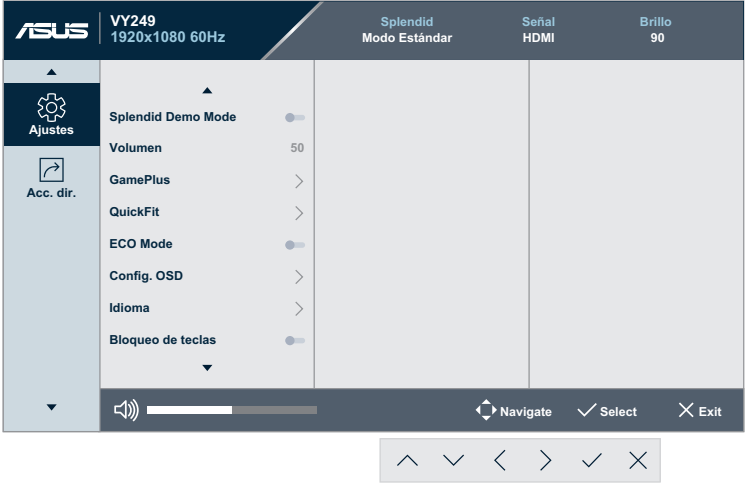

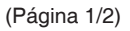

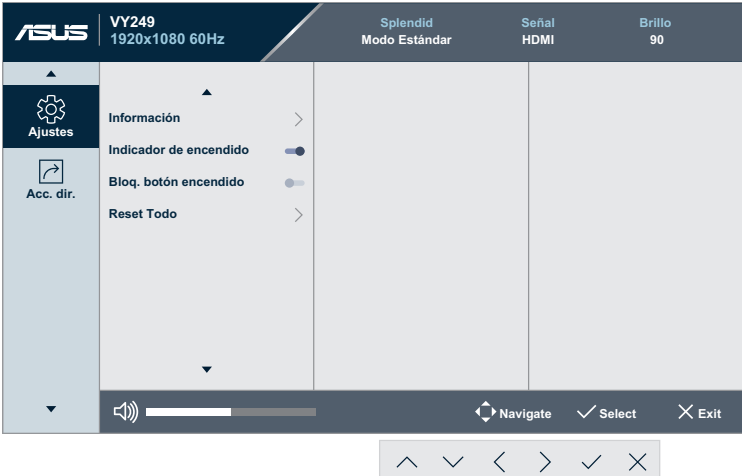

(Página 2/2)

- **• Splendid Demo Mode**: Permite activar el modo de demostración para la función Splendid.
- **• Volumen**: Permite ajustar el nivel de volumen.
- **• GamePlus**: Configurar la función GamePlus. Consulte la sección [página](#page-20-1) 1-11 para obtener más información.
- **• QuickFit**: esta función contiene varias opciones de patrón común de cuadrícula, tamaño de papel y tamaño de la foto. Consulte la sección [página](#page-15-1) 1-6 para obtener más información.
- **• ECO Mode**: permite activar el modo ecológico para ahorrar energía.
- **• Config. OSD**: permite ajustar las opciones **Temporizador OSD**, **DDC/CI** y **Transparencia** para la pantalla OSD.
- **• Idioma**: Permite seleccionar el idioma OSD.
- **• Bloqueo de teclas**: habilite esta opción para activar la función de bloqueo de teclas. Consulte la sección [página](#page-13-1) 1-4 para obtener más información.
- **• Información**: permite mostrar la información del monitor.
- **• Indicador de encendido**: Permite encender y apagar el indicador LED de alimentación.
- **• Bloq. botón encendido**: permite deshabilitar y habilitar el botón de alimentación.
- **• Reset Todo**: Seleccione **SÍ** para restaurar toda la configuración al modo predeterminado de fábrica.

#### **7. Acceso directo**

Asigne la función específica a los dos botones de acceso directo.

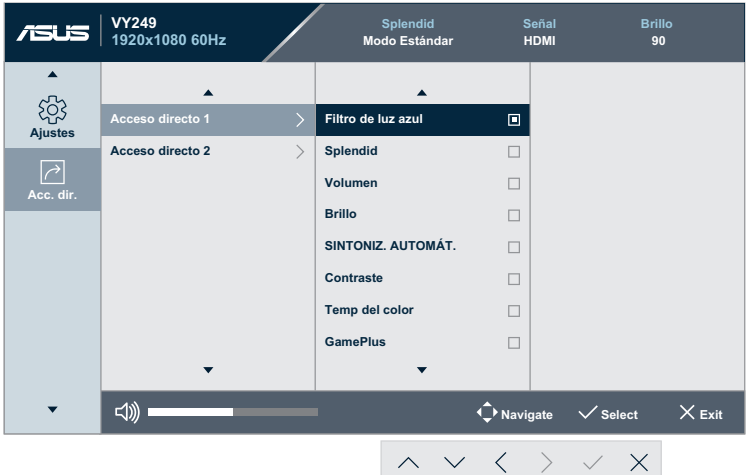

(Acceso directo 1 - Página 1/2)

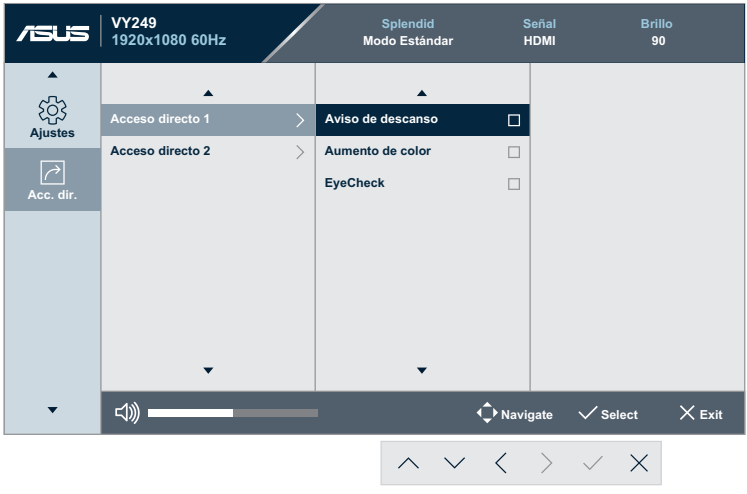

(Acceso directo 1 - Página 2/2)

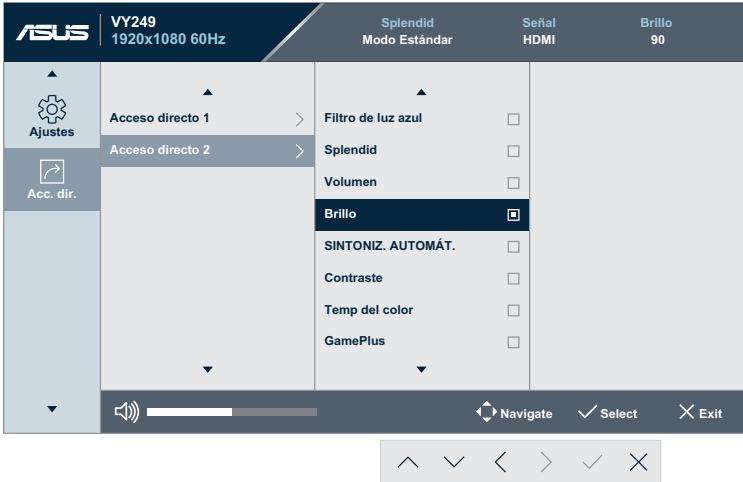

(Acceso directo 2 - Página 1/2)

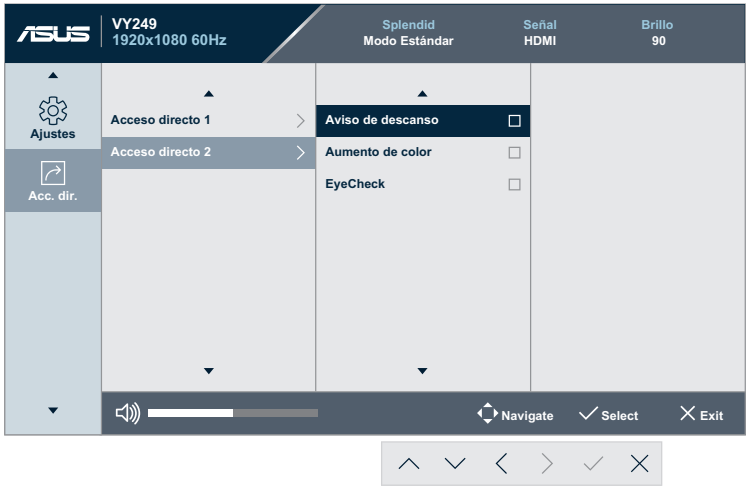

(Acceso directo 2 - Página 2/2)

**• Acceso directo 1**: permite asignar una función al botón de acceso directo 1.

Opciones disponibles: **Filtro de luz azul**, **Splendid**, **Volumen**, **Brillo**, **SINTONIZ. AUTOMÁT.**, **Contraste**, **Temp del color**, **GamePlus**, **Aviso de descanso**, **Aumento de color** y **EyeCheck**. La configuración predeterminada es **Filtro de luz azul**.

**• Acceso directo 2**: permite asignar una función al botón de acceso directo 2. Opciones disponibles: **Filtro de luz azul**, **Splendid**, **Volumen**, **Brillo**, **SINTONIZ. AUTOMÁT.**, **Contraste**, **Temp del color**, **GamePlus**, **Aviso de descanso**, **Aumento de color** y **EyeCheck**. La configuración predeterminada es **Brillo**.

### <span id="page-37-0"></span>**3.2 Especificaciones**

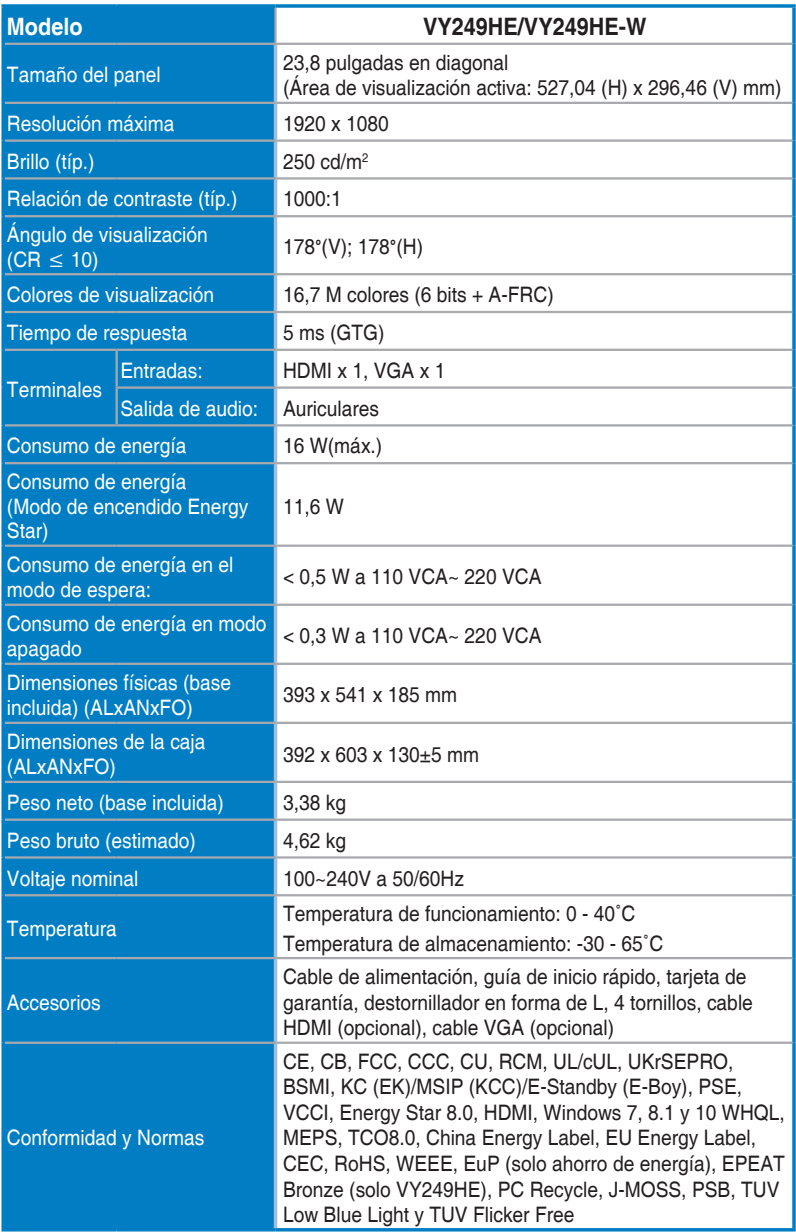

**\*Las especificaciones están sujetas a cambio sin previo aviso.**

### <span id="page-38-0"></span>**3.3 Solucionar problemas (preguntas más frecuentes)**

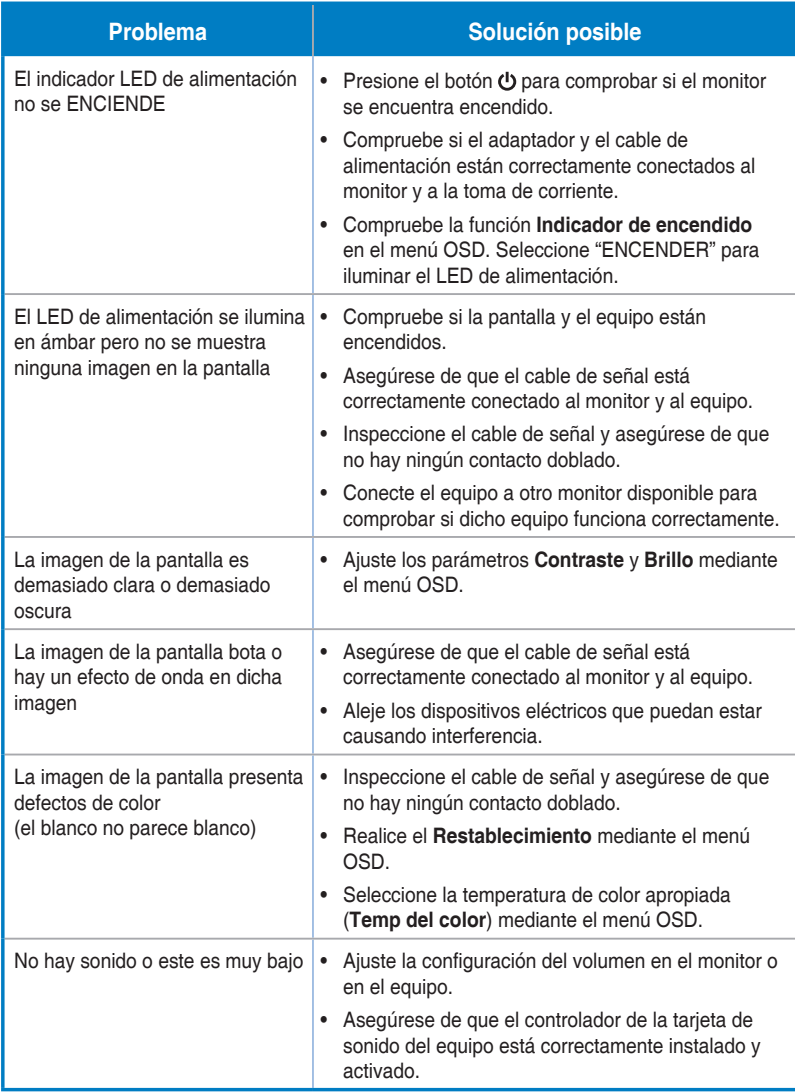

### <span id="page-39-0"></span>**3.4 Lista de frecuencias admitidas**

Frecuencias admitidas para los modos VESA / IBM

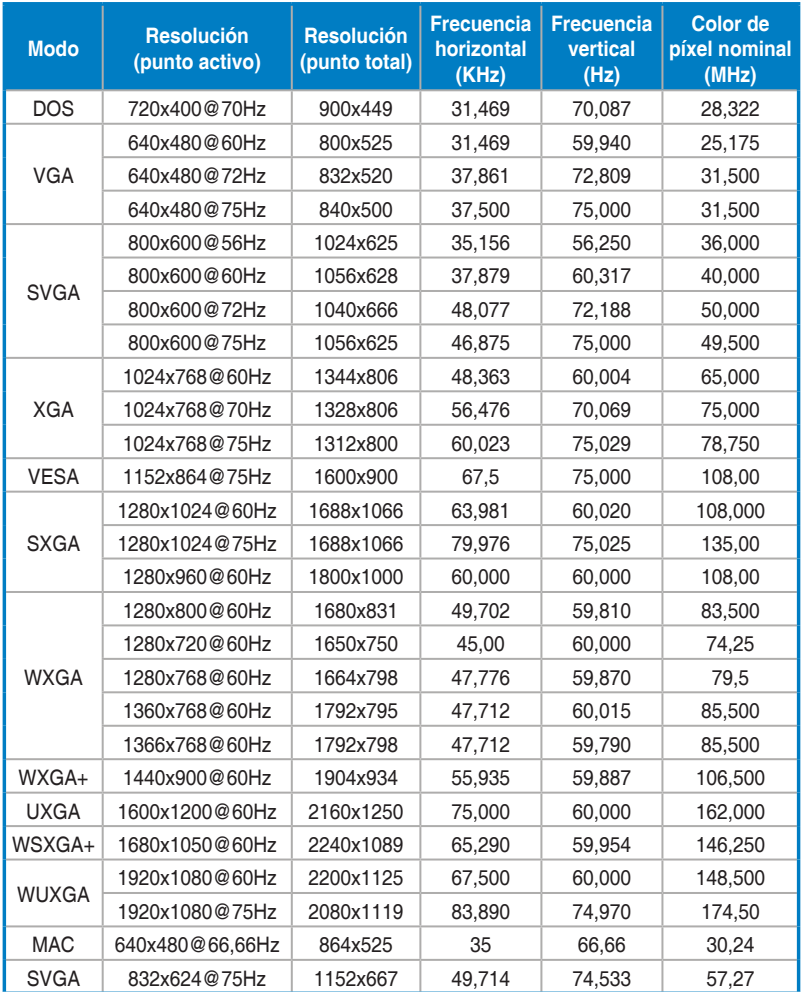

**\*Los modos que no figuran en la tabla pueden no ser compatibles. Para una resolución óptima, le recomendamos que elija uno de los modos enumerados en la tabla anterior.**

### <span id="page-40-0"></span>**3.5 Dimensiones del producto**

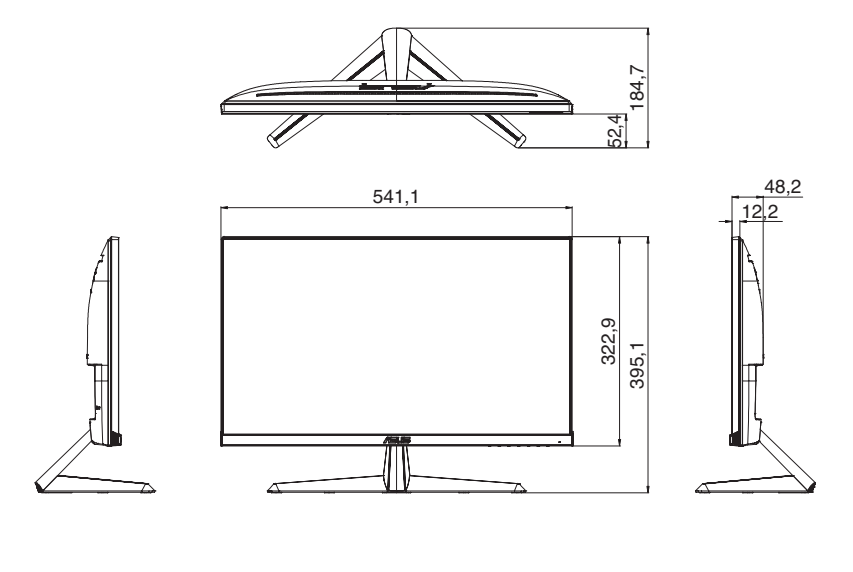

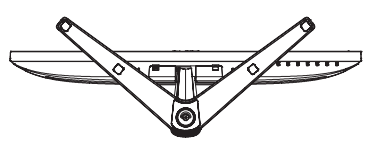

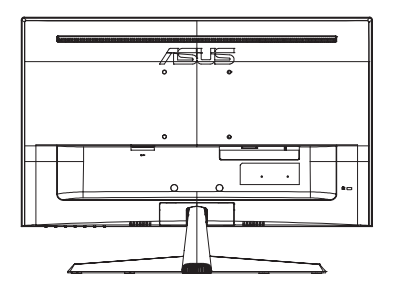